## Approvals Process (assigning a RA to someone and also final approval)

The benefits of using this function include:

1. Assure will automatically email the person you assign the risk assessment (RA) to and this email contains a direct link to your risk assessment on Assure. Note: you can assign the RA to multiple people (see below); and

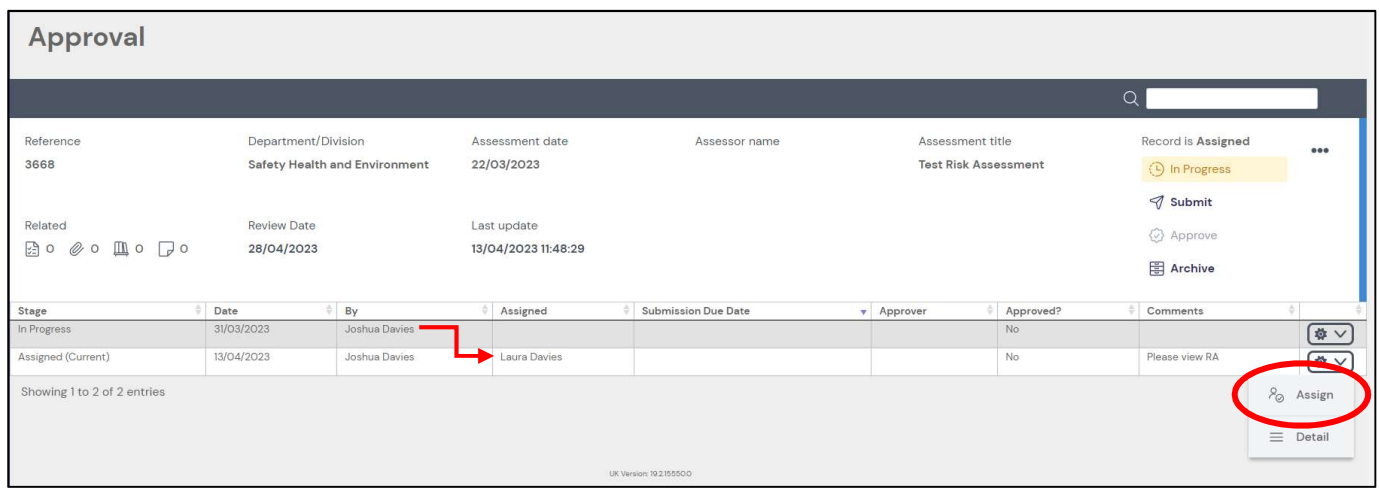

2. The Line Manager who has overall responsibility for the activity can use the final approval function to indicate the RA is complete and to their satisfaction.

## 1. Assigning the RA to someone in STFC

Step 1: Click on the approvals function at the bottom of the page, as indicated by arrow below.

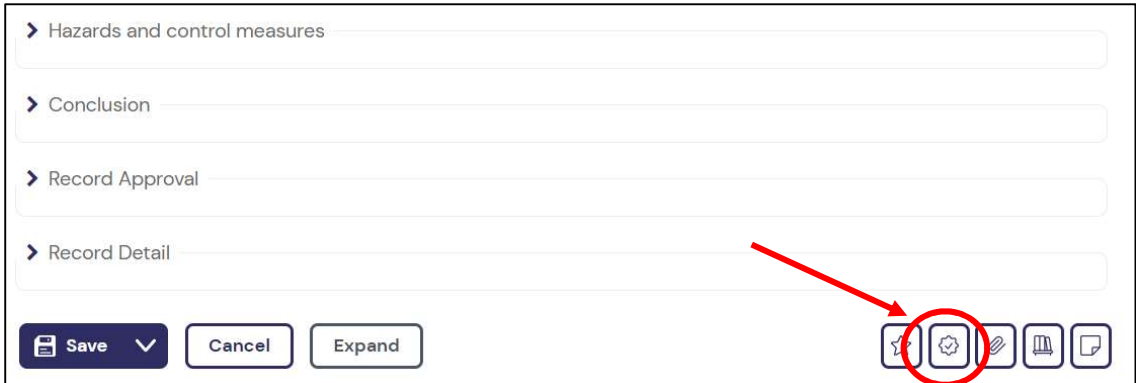

Step 2: Click on the cog on the right hand side of the first row and then click on 'Assign'.

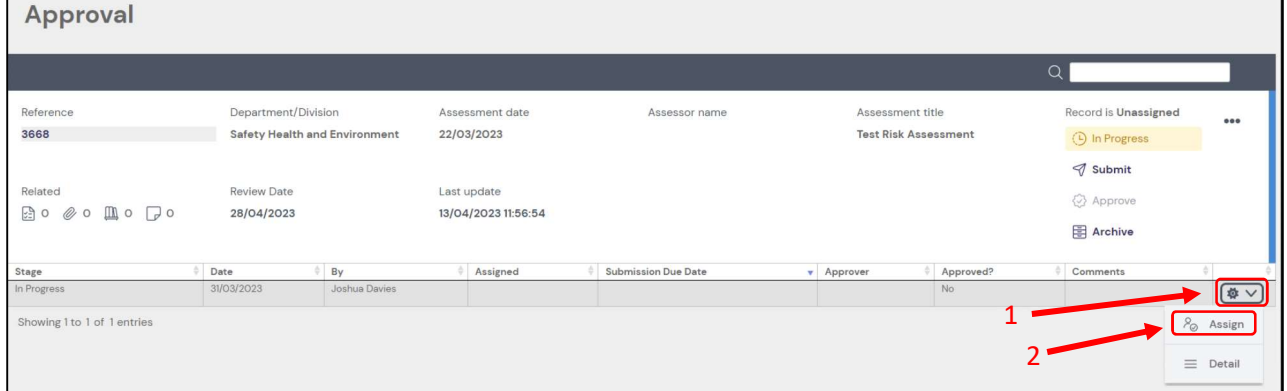

Step 3: Click on the cog to the right of the field 'Assigned'. Add the name of the person you want to read the RA. Put any instructions in the comments box indicated with a '2', e.g. "please read and provide comments". The automatic email will contain your comments. Note: should you wish to do so you can set a due date for record to be submitted, tick box indicated.

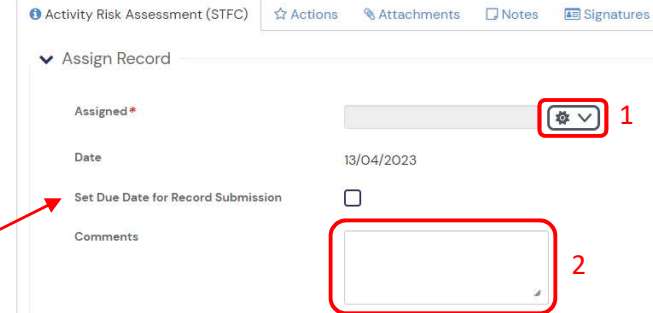

Step 4: The person you assigned the email to will receive an email similar to the one below. They can click on the link (indicated by arrow) and it will take them to the RA.

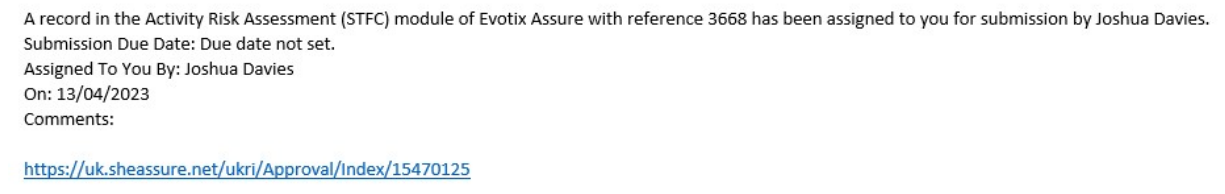

When the person clicks on the link in the email it will take them directly to the Approvals page and they will see who has assigned the RA to them, similar to the image below.

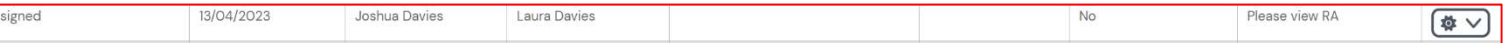

This person can assign the RA to someone else or, if they are the line manager, they can finally approve the RA. See below…

## 2. Finally approving the RA (usually the line manager)

----------------------------------------------------------------

Click on the 'Submit' button as indicated by the arrow below.

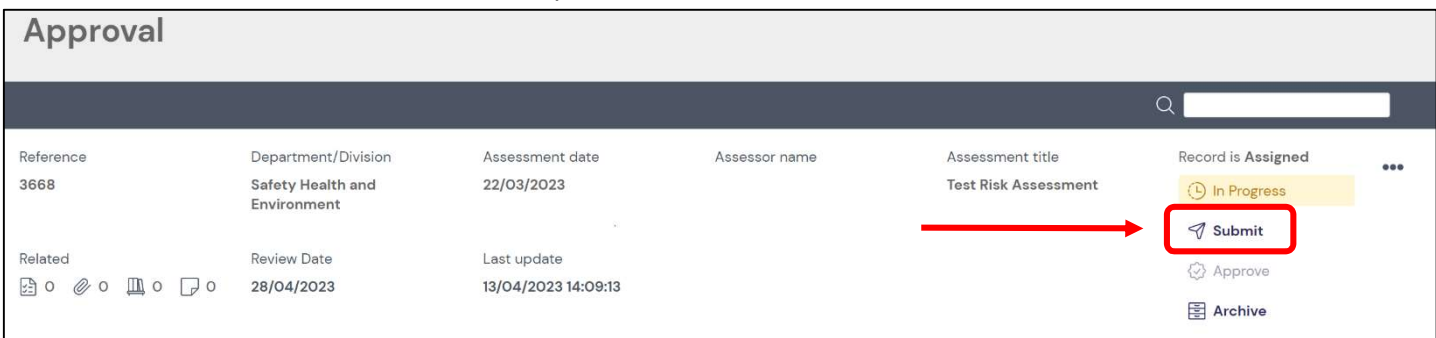

This will bring up a page where you can choose the name of the final approver using the cog button circled. The comments box can be used to add any instructions. Then click on 'Save and Close'. An automatic email will now be sent to this person with a link to the RA.

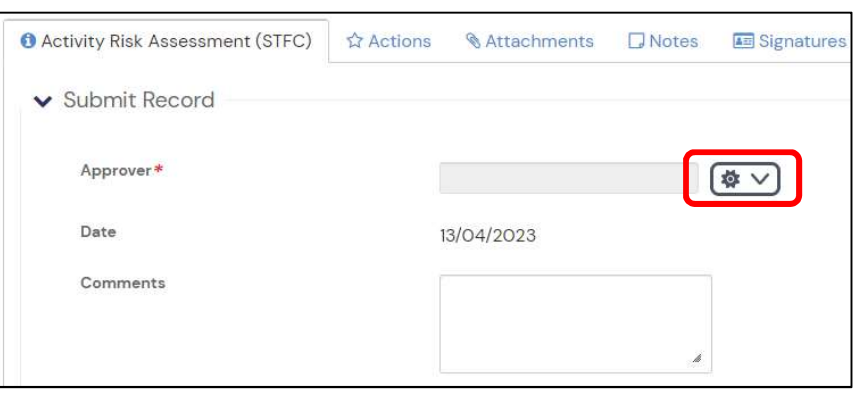

Once the person's name appears in the Approver column (indicated below) they will be able to click the 'Approve' button.

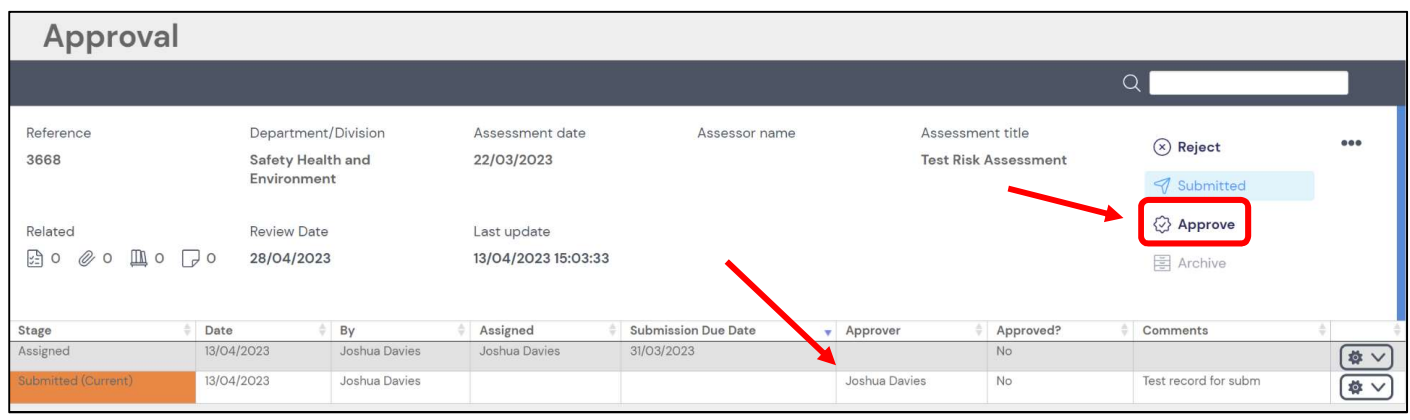

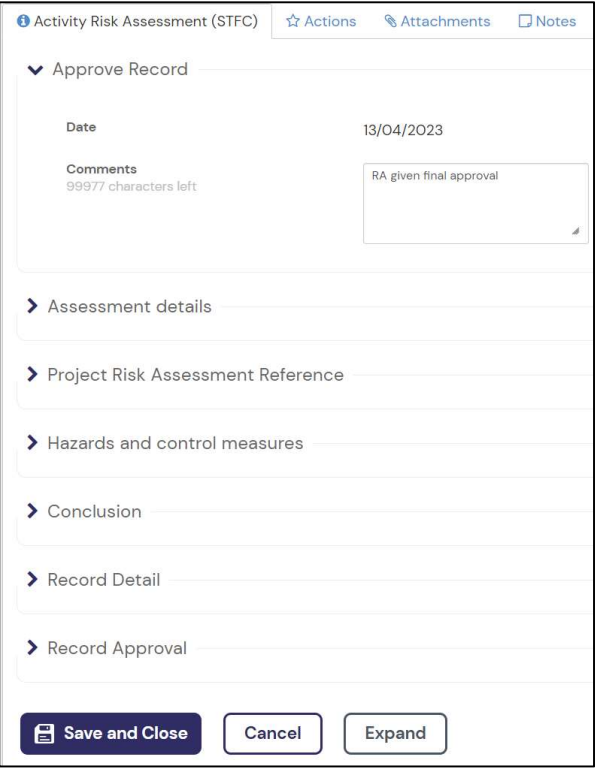

The next box contains a 'comments' box that can be used for indicating that the RA has received final approval. Then click on 'Save and Close'

The Approval page will have a green box to indicate that final approval has been completed.

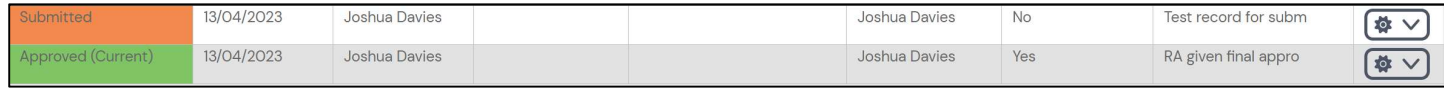

PLEASE NOTE: If the RA is allocated to someone for final approval (using 'Submit' button), the RA will be blocked for access by others until the final approval has been completed (using the 'Approve' button).